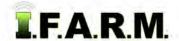

## **Help Document / Training Tutorial**

## **Generating Farm Management Reports**

Users can create Farm Management Reports from the Location / Grower / Farm levels.

- 1. Farm Management Report: This selection creates a grower / farm / field / acres report on the customer profile. It converts the report to a PDF file, and gives you the option to view the report.
  - A. Right click on the desired level (Location / Customer / Farm). Click on the Farm Management Report selection.

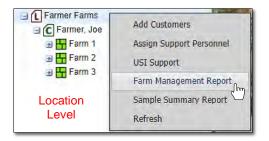

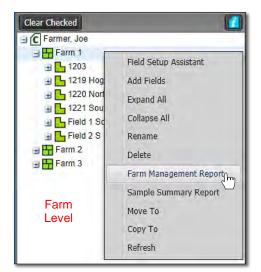

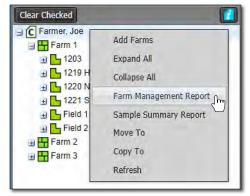

**Customer Level** 

**B.** An indicator will appear briefly stating the report has been saved to the File Manager.

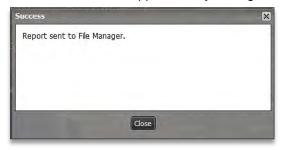

**C.** After several seconds, another window will appear showing that a completed report is ready to view. Click on the **View PDF** link to open the report.

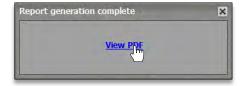

- Users can also access the report from the File Manager.

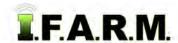

## **Help Document / Training Tutorial**

Farm Management Report continued...

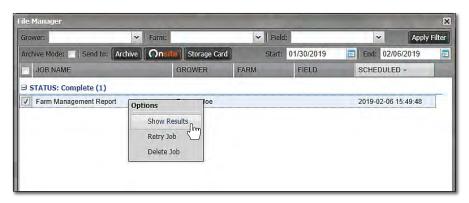

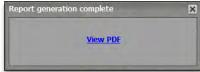

The same window will appear showing that a completed report is ready to view. Click on the **View PDF** link to open the report.

- D. Open the File Manager and right click on the Farm Management Report. Click on Show Results.
- E. Depending on the number of Farms / Fields, this report could result in multiple pages.
- F. From this PDF you can print the report, or save to a specific location on your local computer.
- **G.** When finished reviewing / printing / saving the report, exit out of the PDF.

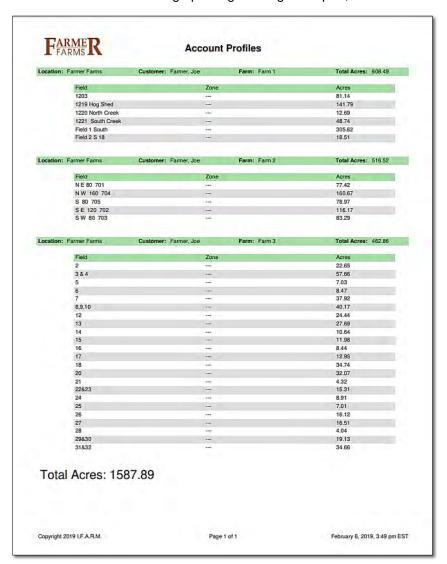